## **BAB V**

## **IMPLEMENTASI SISTEM**

## **5.1 HASIL IMPLEMENTASI**

Setelah dilakukan perancangan, didapatkan hasil berupa sistem informasi pelayanan jasa laundry berbasis website. Setelah proses perancangan, maka selanjutnya adalah proses implementasi. Proses implementasi pada bab ini merupakan hasil dari tampilan rancangan pada bab 4. Adapun hasil implementasi rancangan program tersebut antara lain sebagai berikut.

## **5.1.1 Implementasi** *Interface* **Login**

Pada *interface* login terdapat form yang berisi *username* dan *password* yang harus diinput sesuai dengan data yang ada pada database. Pada interface ini juga terdapat tombol registrasi apabila user belum memiliki akun atau ingin mendaftar akun baru. Berikut *interface* login dapat dilihat pada gambar 5.1.

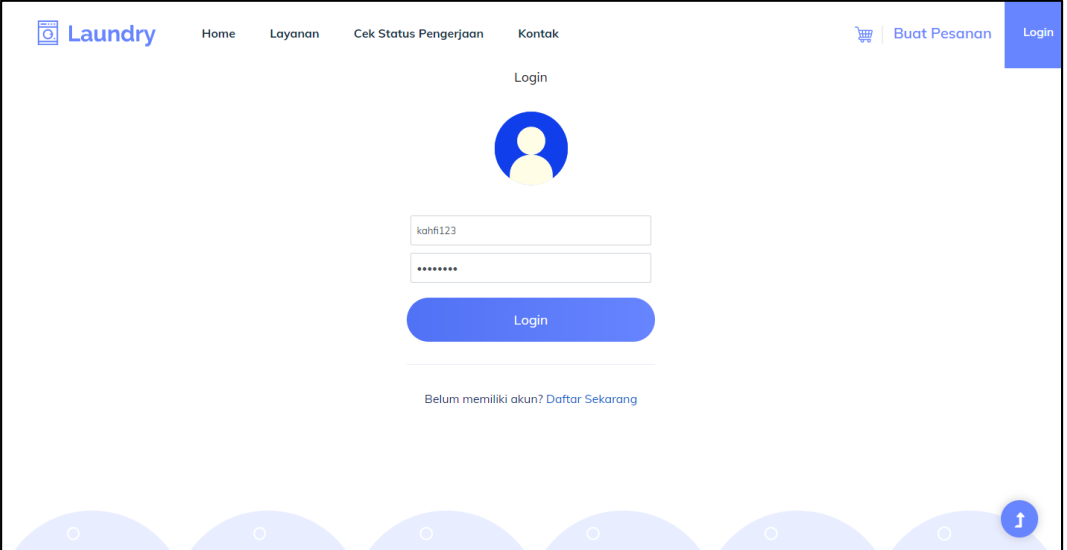

**Gambar 5.1** *Interface* **Login**

### **5.1.2 Implementasi** *Interface* **Register**

Pada *interface* register terdapat form yang berisi nama, alamat, nomor telepon, *username*, dan *password* yang harus diinput untuk dapat membuat akun. Pada interface ini juga terdapat tombol login apabila user telah memiliki akun. Berikut *interface* register dapat dilihat pada gambar 5.2.

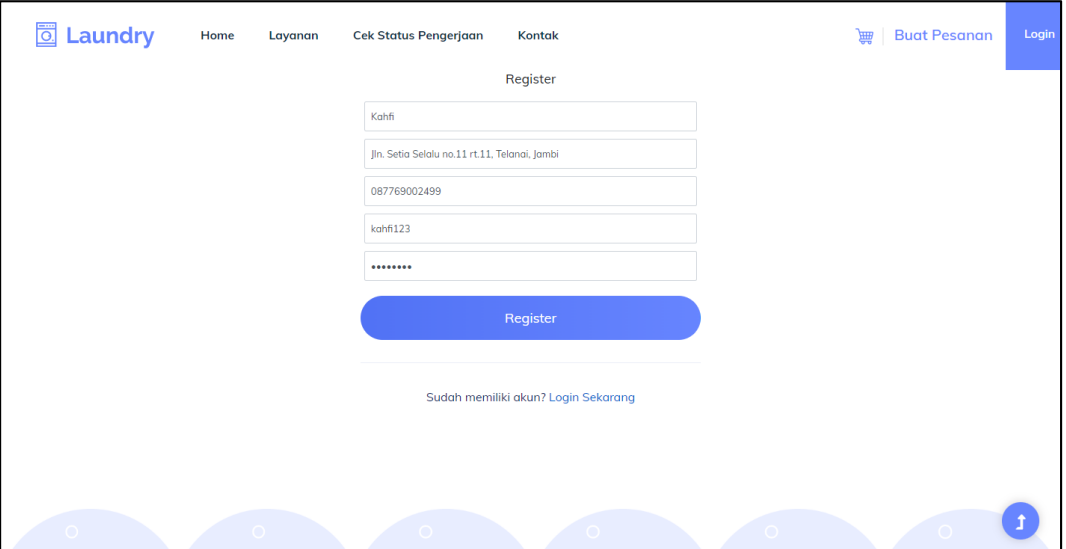

**Gambar 5.2** *Interface* **Register**

## **5.1.3 Implementasi** *Interface* **Membuat Pesanan**

Pada *interface* register terdapat form yang berisi nama, alamat, nomor telepon, jenis barang, dan jenis layanan yang harus diinput untuk dapat membuat pesanan. Form nama, alamat, dan nomor telepon akan terisi secara otomatis jika user memiliki akun. Jika user merupakan *guest* (tidak memiliki akun) maka form nama, alamat, dan nomor telepon harus isi terlebih dahulu. Berikut *interface* form untuk membuat pesanan dapat dilihat pada gambar 5.3.

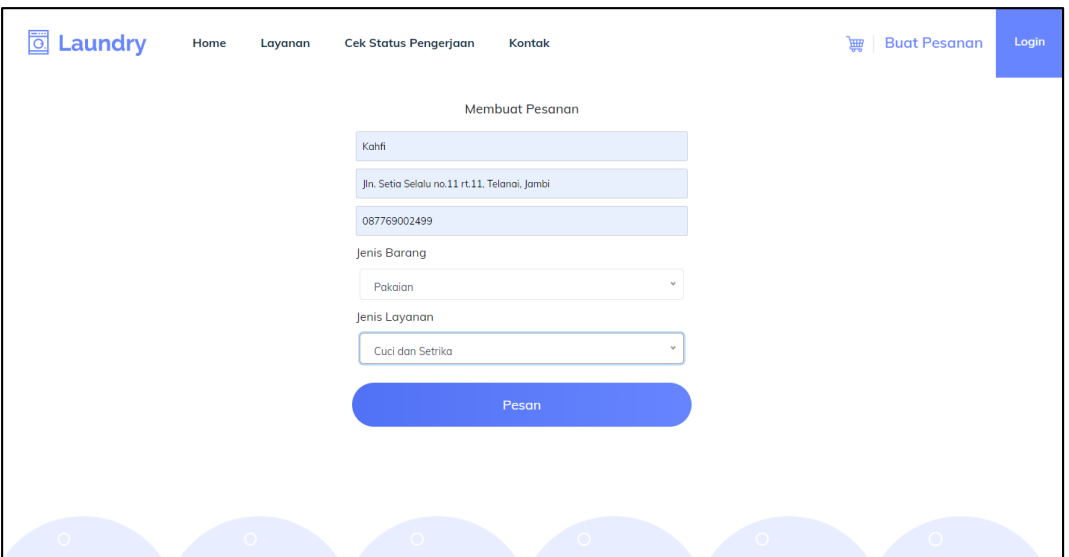

**Gambar 5.3** *Interface* **Membuat Pesanan**

## **5.1.4 Implementasi** *Interface* **Halaman Home**

Interface halaman Home merupakan tampilan awal pada saat user membuka website. Pada halaman ini berisi deskripsi singkat mengenai viola laundry dan beberapa layanannya. Berikut *interface* halaman home atau halaman awal saat user mengakses website dapat dilihat pada gambar 5.4.

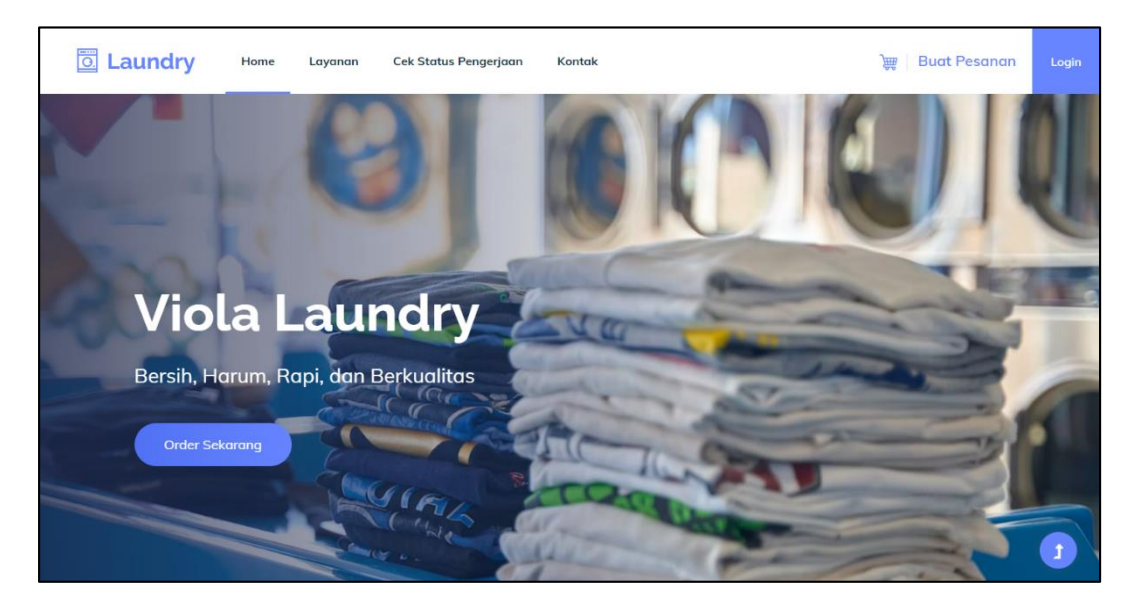

**Gambar 5.4** *Interface* **Home**

#### **5.1.5 Implementasi** *Interface* **Halaman Layanan**

*Interface* pada halaman Layanan berisi informasi mengenai jenis – jenis layanan yang tersedia di Viola Laundry. Selain itu juga terdapat informasi mengenai barang – barang apa saja yang dapat di laundry, serta terdapat informasi mengenai harga – harganya. Berikut *interface* halaman layanan dapat dilihat pada gambar 5.5 dan 5.6.

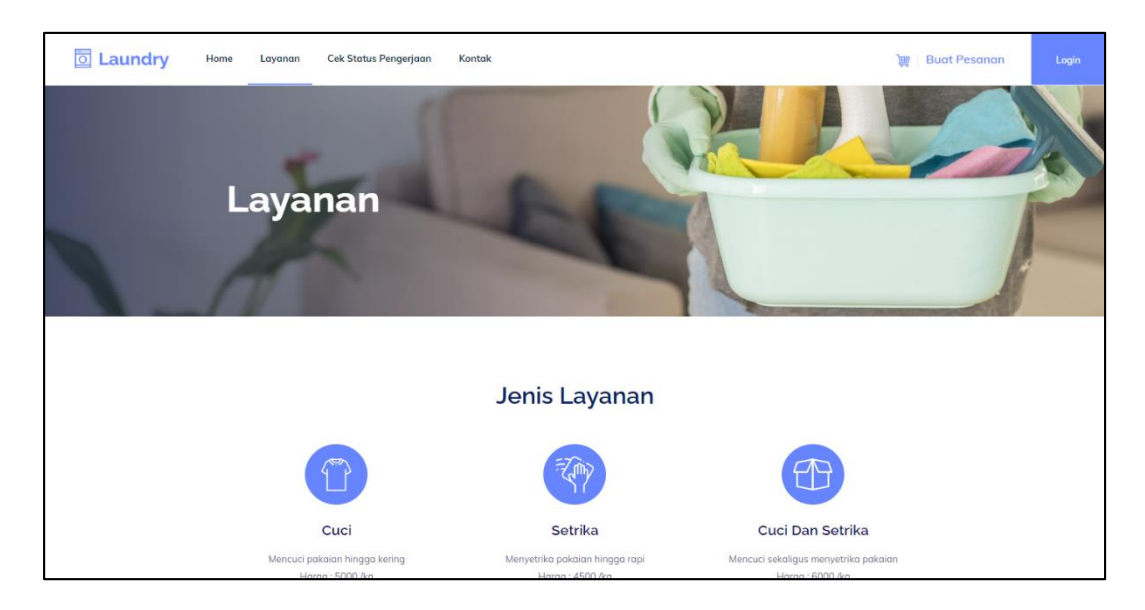

**Gambar 5.5** *Interface* **Jenis Layanan**

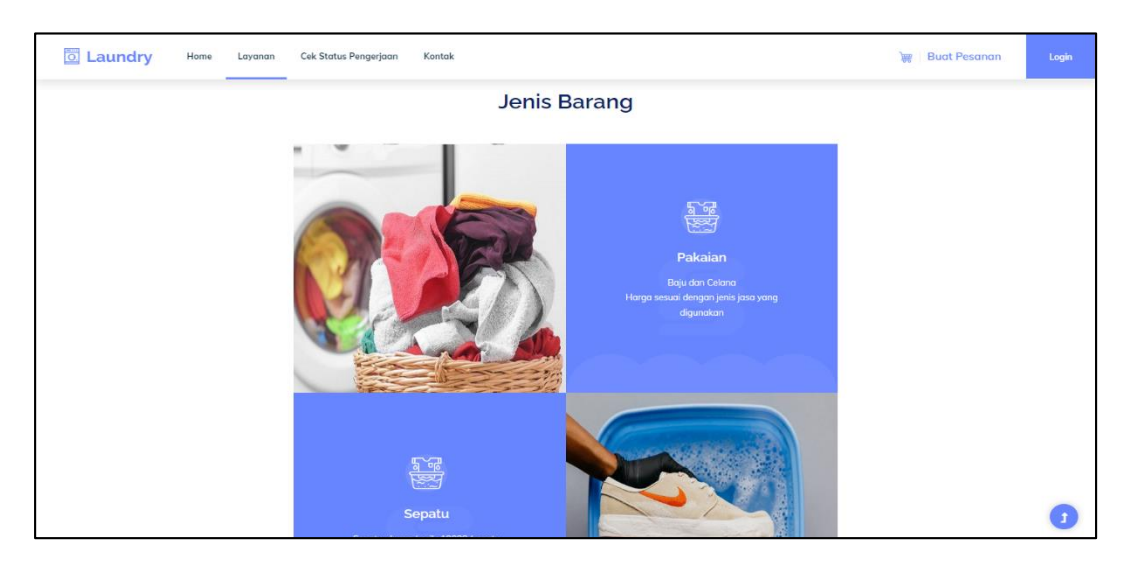

**Gambar 5.6** *Interface* **Jenis Barang**

#### **5.1.6 Implementasi** *Interface* **Halaman Status Pengerjaan**

*Interface* pada halaman Status Pengerjaan berisi informasi mengenai pesanan yang telah dibuat dan status pengerjaan laundry pada saat itu. Untuk mendapat informasi tersebut, user harus menginput kode transaksi yang didapat saat membuat pesanan. Berikut *interface* halaman status pengerjaan dapat dilihat pada gambar 5.7.

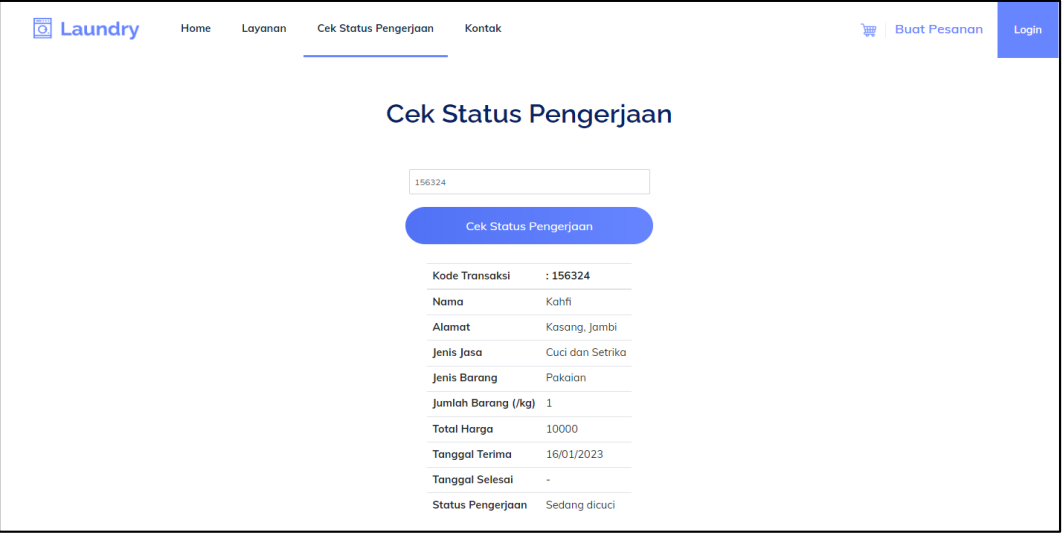

**Gambar 5.7** *Interface* **Status Pengerjaan**

### **5.1.7 Implementasi** *Interface* **Halaman Kontak**

*Interface* pada halaman Kontak berisi informasi mengenai kontak Viola Laundry, seperti lokasi berupa Google maps, keterangan alamatnya, nomor telepon yang dapat dihubungi, serta jam operasional Viola Laundry. Berikut *interface* halaman Kontak dapat dilihat pada gambar 5.8 dan 5.9.

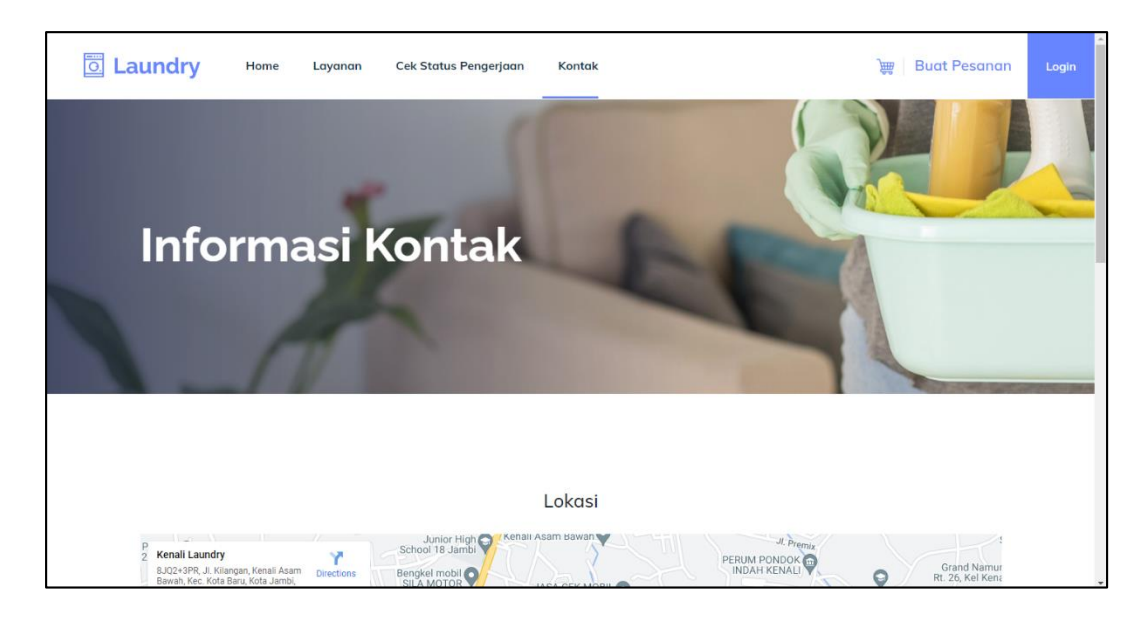

**Gambar 5.8** *Interface* **Halaman Kontak**

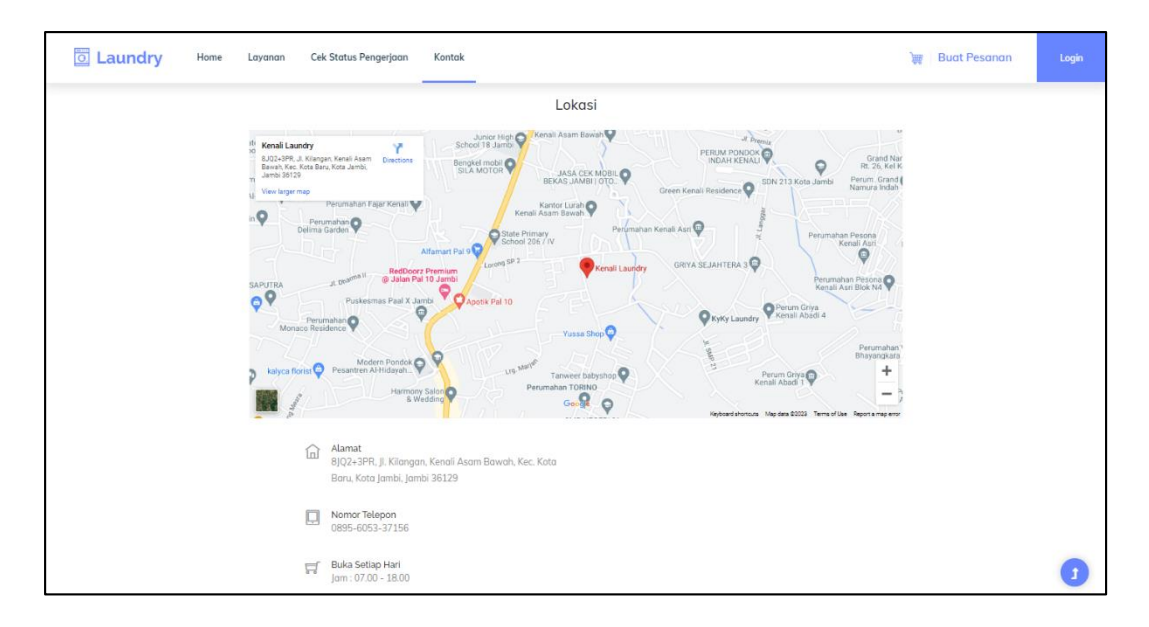

**Gambar 5.9** *Interface* **Informasi Kontak**

## **5.1.8 Implementasi** *Interface* **Halaman Dashboard Admin**

*Interface* pada halaman Dashboard Admin berisi informasi mengenai penghasilan laundry, penghasilan dalam bentuk grafik, dan pekerjaan yang sedang

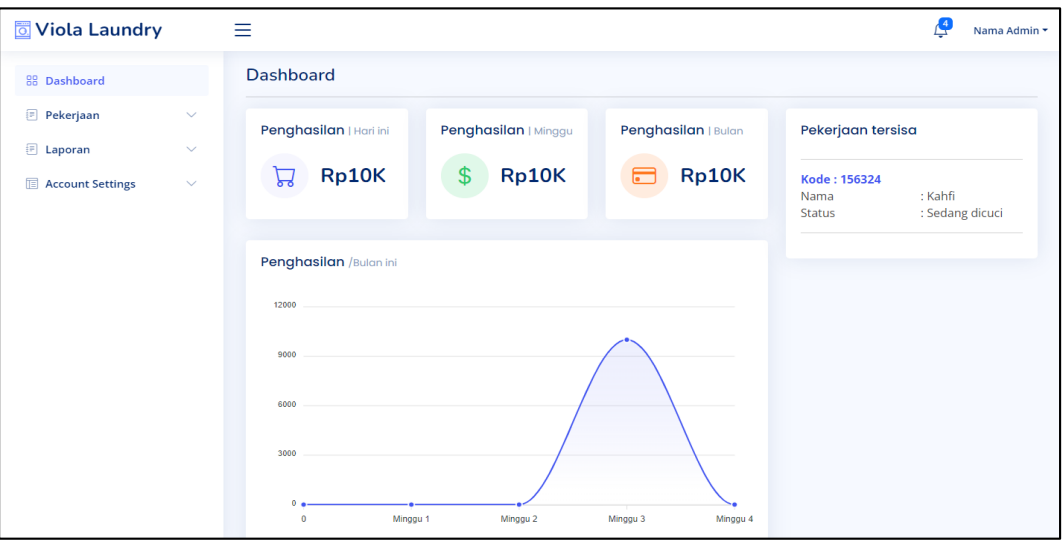

dikerjakan. Dashboard ini hanya dapat diakses oleh admin. Berikut *interface* halaman dashboard admin dapat dilihat pada gambar 5.10.

**Gambar 5.10** *Interface* **Dashboard**

## **5.1.9 Implementasi** *Interface* **Halaman Pekerjaan yang Diproses**

*Interface* pada halaman ini berisi informasi detail mengenai pekerjaan yang sedang diproses. Admin dapat menambah, mengedit, dan menghapus data. *Interface* halaman pekerjaan yang diproses dapat dilihat pada gambar 5.11.

| <b>Wiola Laundry</b>                          | Ξ                                                                                                    | $\mathcal{L}^4$<br>Nama Admin ▼ |
|-----------------------------------------------|----------------------------------------------------------------------------------------------------|---------------------------------|
| 88 Dashboard                                  | <b>Sedang Proses</b><br>Tambah                                                                                                    |                                 |
| <b>图 Pekerjaan</b>                            | $\curvearrowright$<br>Kode Transaksi: 156324                                                                                                    |                                 |
| • Sedang Proses<br><b>Telah Selesai</b>       | : Kahfi<br>Nama<br>Alamat<br>: Kasang, Jambi                                                                                                    |                                 |
| <b>E</b> Laporan                              | : Cuci dan Setrika<br>Jenis Jasa<br>$\sim$<br>Jenis Barang<br>: Pakaian                                                                                                    |                                 |
| · Harian<br><b>Mingguan</b><br><b>Bulanan</b> | Jumlah Barang (/kg)<br>$\pm 1$<br><b>Total Harga</b><br>:10000<br><b>Tanggal Terima</b><br>:16/01/2023<br><b>Tanggal Selesai</b><br>1977<br>: Sedang dicuci<br>Status Pengerjaan |                                 |
| <b>Account Settings</b><br>m                  | Edit<br>Hapus<br>$\checkmark$                                                                                                    |                                 |
|                                               |                                                                                                    |                                 |
|                                               |                                                                                                    |                                 |

**Gambar 5.11** *Interface* **Pekerjaan Sedang Diproses**

#### **5.1.10 Implementasi** *Interface* **Halaman Pekerjaan yang Selesai**

*Interface* pada halaman ini berisi informasi detail mengenai pekerjaan yang telah selesai dikerjakan dan barangnya telah diambil oleh pemiliknya. Admin hanya dapat menghapus data. *Interface* halaman pekerjaan yang telah selesai dapat dilihat pada gambar 5.12.

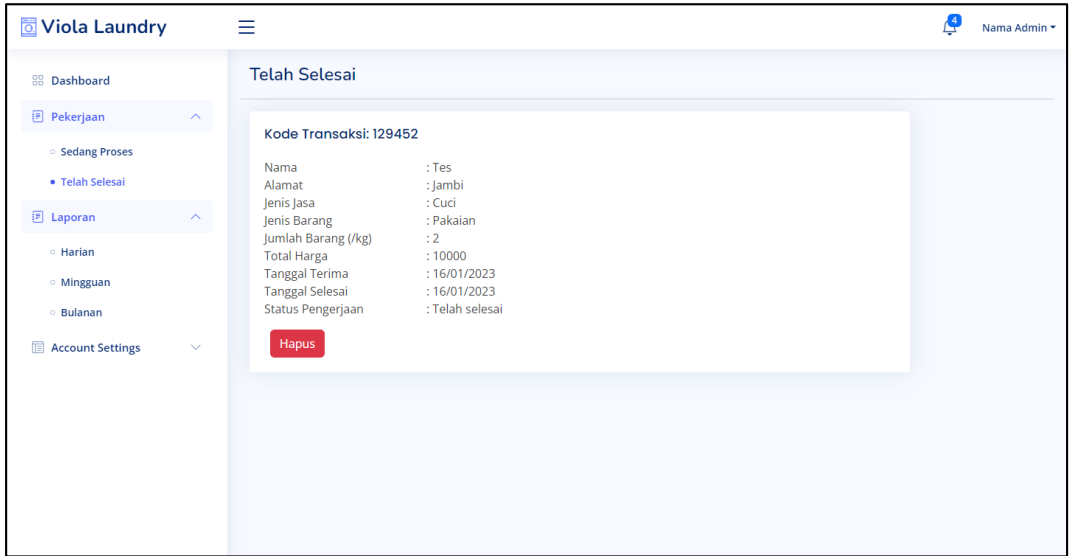

**Gambar 5.12** *Interface* **Pekerjaan Telah Selesai**

### **5.1.11 Implementasi** *Interface* **Halaman Laporan Harian**

*Interface* pada halaman ini berisi informasi mengenai pendapatan pada tanggal tertentu. Admin dapat melihat pendapatan pada tanggal tertentu dengan memilih tanggal tersebut. *Interface* halaman laporan harian dapat dilihat pada gambar 5.13.

| Viola Laundry                 |                              | Ξ                   |                |                       | $\mathbf{A}$              | Nama Admin $\star$ |  |  |
|-------------------------------|------------------------------|---------------------|----------------|-----------------------|---------------------------|--------------------|--|--|
| 88 Dashboard                  |                              | Laporan Harian      |                |                       |                           |                    |  |  |
| Pekerjaan<br><b>E</b> Laporan | $\checkmark$<br>$\checkmark$ | $16/01/2023$ $\sim$ |                |                       |                           |                    |  |  |
| Account Settings              |                              |                     | $\checkmark$   | <b>Kode Transaksi</b> | <b>Jumlah Barang(/kg)</b> | Penghasilan        |  |  |
|                               |                              | 129452              | $\overline{2}$ | 10000                 |                           |                    |  |  |
|                               |                              | <b>Total</b>        | $\overline{2}$ | 10000                 |                           |                    |  |  |
|                               |                              |                     |                |                       |                           |                    |  |  |
|                               |                              |                     |                |                       |                           |                    |  |  |
|                               |                              |                     |                |                       |                           |                    |  |  |
|                               |                              |                     |                |                       |                           |                    |  |  |
|                               |                              |                     |                |                       |                           |                    |  |  |
|                               |                              |                     |                |                       |                           |                    |  |  |
|                               |                              |                     |                |                       |                           |                    |  |  |
|                               |                              |                     |                |                       |                           |                    |  |  |
|                               |                              |                     |                |                       |                           |                    |  |  |
|                               |                              |                     |                |                       |                           |                    |  |  |

**Gambar 5.13** *Interface* **Halaman Laporan Harian**

# **5.1.12 Implementasi** *Interface* **Halaman Laporan Mingguan**

*Interface* pada halaman ini berisi informasi mengenai pendapatan harian dengan rentang waktu 1 minggu (7 hari). *Interface* halaman laporan mingguan dapat dilihat pada gambar 5.14.

| <b>T</b> Viola Laundry        |                              | Ξ                         |                     |             | $\mathbf{L}$ | Nama Admin * |
|-------------------------------|------------------------------|---------------------------|---------------------|-------------|--------------|--------------|
| <b>88 Dashboard</b>           |                              | Laporan Mingguan          |                     |             |              |              |
| <b>Pekerjaan</b><br>D Laporan | $\checkmark$<br>$\checkmark$ | 16/01/2023 - 22/01/2023 - |                     |             |              |              |
|                               |                              | <b>Tanggal</b>            | <b>Jumlah Order</b> | Penghasilan |              |              |
| Account Settings              | $\checkmark$                 | 16/01/2023                | $\mathbf{1}$        | 10000       |              |              |
|                               |                              | 17/01/2023                | $\pmb{0}$           | $\mathbf 0$ |              |              |
|                               |                              | 18/01/2023                | $\bf{0}$            | $\mathbf 0$ |              |              |
|                               |                              | 19/01/2023                | $\pmb{0}$           | $\mathbf 0$ |              |              |
|                               |                              | 20/01/2023                | $\bf{0}$            | $\mathbf 0$ |              |              |
|                               |                              | 21/01/2023                | $\mathbf 0$         | $\mathbf 0$ |              |              |
|                               |                              | 22/01/2023                | $\bf{0}$            | $\circ$     |              |              |
|                               |                              | <b>Total</b>              | $\overline{1}$      | 10000       |              |              |
|                               |                              |                           |                     |             |              |              |

**Gambar 5.14** *Interface* **Halaman Laporan Mingguan**

### **5.1.13 Implementasi** *Interface* **Halaman Laporan Bulanan**

*Interface* pada halaman ini berisi informasi mengenai pendapatan bulanan selama 1 tahun. *Interface* halaman laporan bulanan dapat dilihat pada gambar 5.15.

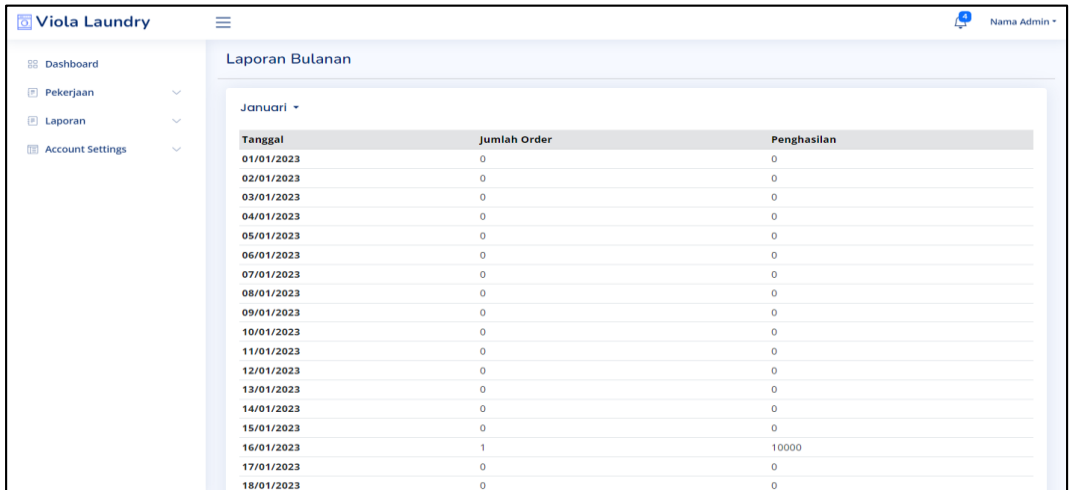

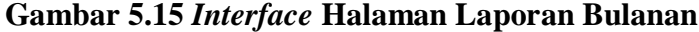

## **5.1.14 Implementasi** *Interface* **Halaman Pengaturan Akun Admin**

*Interface* pada halaman ini berisi informasi mengenai data akun admin. Admin dapat menambah, mengedit, dan menghapus data. *Interface* halaman pengaturan akun admin dapat dilihat pada gambar 5.16.

| Viola Laundry       |                    | Ξ                 |               |                 |          | Ļ | Nama Admin ▼ |
|---------------------|--------------------|-------------------|---------------|-----------------|----------|---|--------------|
| <b>88 Dashboard</b> |                    | <b>Data Admin</b> |               |                 |          |   |              |
| <b>Pekerjaan</b>    | $\checkmark$       | ID                | Nama          | <b>Username</b> | Password |   |              |
| $E$ Laporan         | $\checkmark$       | $\mathbf{1}$      | Kahfi         | kahfi123        | kahfi123 |   |              |
| Account Settings    | $\curvearrowright$ | 2                 | Tes           | tes123          | tes123   |   |              |
| $\bullet$ Admin     |                    | з                 | Adam          | adam123         | 132456   |   |              |
| <b>User</b>         |                    | Tambah            | Edit<br>Hapus |                 |          |   |              |
|                     |                    |                   |               |                 |          |   |              |
|                     |                    |                   |               |                 |          |   |              |
|                     |                    |                   |               |                 |          |   |              |
|                     |                    |                   |               |                 |          |   |              |
|                     |                    |                   |               |                 |          |   |              |
|                     |                    |                   |               |                 |          |   |              |

**Gambar 5.16** *Interface* **Halaman Pengaturan Akun Admin**

#### **5.1.15 Implementasi** *Interface* **Halaman Pengaturan Akun User**

*Interface* pada halaman ini berisi informasi mengenai data akun user. Admin dapat menambah, mengedit, dan menghapus data. *Interface* halaman pengaturan akun user dapat dilihat pada gambar 5.17.

| <b>T</b> Viola Laundry |                    | Ξ                |             |         |              |                 | $\mathbf{A}$ | Nama Admin * |
|------------------------|--------------------|------------------|-------------|---------|--------------|-----------------|--------------|--------------|
| 88 Dashboard           |                    | <b>Data User</b> |             |         |              |                 |              |              |
| <b>Pekerjaan</b>       | $\checkmark$       | ID               | <b>Nama</b> | Alamat  | No HP        | <b>Username</b> | Password     |              |
| $E$ Laporan            | $\checkmark$       | $\mathbf{1}$     | aaa         | aaaaa   | 087769002468 | asdsa           | asdsa        |              |
| Account Settings       | $\curvearrowright$ | $\mathbf{2}$     | Kahfi       | Kasang  | 081234567898 | kahfi132        | kahfi123     |              |
| ○ Admin                |                    | 3                | Suisei      | Telanai | 089874563212 | suichan         | suisui       |              |
| · User                 |                    | Tambah           | Edit        | Hapus   |              |                 |              |              |
|                        |                    |                  |             |         |              |                 |              |              |
|                        |                    |                  |             |         |              |                 |              |              |
|                        |                    |                  |             |         |              |                 |              |              |
|                        |                    |                  |             |         |              |                 |              |              |
|                        |                    |                  |             |         |              |                 |              |              |
|                        |                    |                  |             |         |              |                 |              |              |
|                        |                    |                  |             |         |              |                 |              |              |

**Gambar 5.17** *Interface* **Halaman Pengaturan Akun User**

## **5.2 PENGUJIAN SISTEM**

Pada tahap ini, akan dilakukan pengujian terhadap sistem yang telah dirancang. Tujuan tahapan pengujian ini untuk memastikan sistem dapat berfungsi dengan baik dan hasil yang diperoleh sesuai dengan yang diinginkan. Pengujian dilakukan melalui *browser*. Hasil pengujian sistem tersebut dapat dilihat pada tabel 5.1 sebagai berikut.

| <b>Deskripsi</b>                             | Prosedur<br>pengujian                                                            | <b>Masukan</b>                                                        | Keluaran yang<br>diharapkan                                     | <b>Hasil</b> yang<br>didapat                                                    | Kesimpulan |
|----------------------------------------------|----------------------------------------------------------------------------------|-----------------------------------------------------------------------|-----------------------------------------------------------------|---------------------------------------------------------------------------------|------------|
| Pengujian<br>pada daftar                     | Buka aplikasi<br>dan klik daftar,<br>masukan<br>inputan dengan<br>benar.         | Input<br>nama,<br>alamat,<br>nomor HP,<br>username<br>dan<br>password | Pengguna<br>berhasil<br>mendaftar                               | Pengguna<br>berhasil<br>mendaftar dan<br>sistem<br>menampilkan<br>halaman login | Baik       |
| Pengujian<br>pada daftar                     | Buka aplikasi<br>dan klik daftar,<br>masukan<br>username yang<br>telah digunakan | Input<br>nama,<br>alamat,<br>nomor HP,<br>username<br>dan<br>password | Tampil pesan<br>"Gagal daftar,<br>username telah<br>digunakan". | Tampil pesan<br>"Gagal daftar,<br>username telah<br>digunakan"                  | Baik       |
| Pengujian<br>pada login<br>user              | Buka aplikasi,<br>klik login,<br>masukan<br>inputan dengan<br>benar              | Username<br>dan<br>password                                           | User<br>berhasil login                                          | User berhasil<br>login dan sistem<br>menampilkan<br>halaman<br>beranda          | Baik       |
| Pengujian<br>pada login<br>user              | Buka aplikasi,<br>klik login,<br>masukan<br>inputan yang<br>salah                | Username<br>dan<br>password                                           | Tampil pesan<br>"Username atau<br>Password<br>salah".           | Tampil pesan<br>"Username atau<br>Password salah"                               | Baik       |
| Pengujian<br>pada login<br>admin             | Buka aplikasi,<br>klik login,<br>masukan<br>inputan dengan<br>benar              | Username<br>dan<br>password                                           | Admin<br>berhasil login                                         | Admin berhasil<br>login dan sistem<br>menampilkan<br>halaman<br>dashboard       | Baik       |
| Pengujian<br>pada login<br>admin             | Buka aplikasi,<br>klik login,<br>masukan<br>inputan yang<br>salah                | Username<br>dan<br>password                                           | Tampil pesan<br>"Username atau<br>Password<br>salah".           | Tampil pesan<br>"Username atau<br>Password salah"                               | Baik       |
| Pengujian<br>pemesanan<br>layanan<br>laundry | Buka menu<br>pemesanan,<br>masukan<br>inputan, klik<br>tombol pesan              | Jenis<br>layanan dan<br>jenis<br>barang                               | Tampilkan<br>pesan<br>"pesanan<br>berhasil<br>dibuat"           | Tampilkan<br>pesan "pesanan<br>berhasil dibuat"<br>dan sistem<br>menampilkan    | Baik       |

**Tabel 5.1 Tabel Pengujian Sistem**

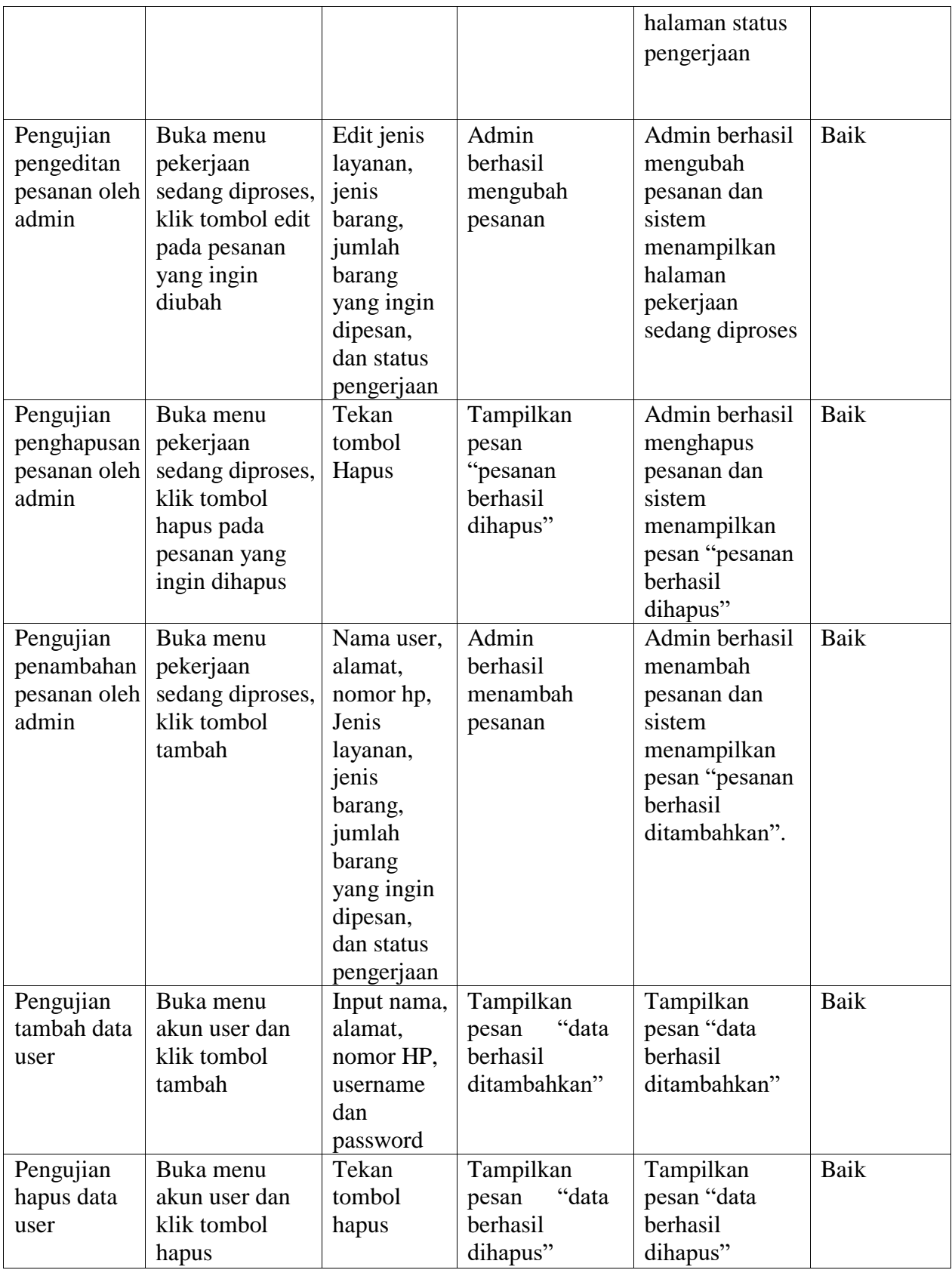

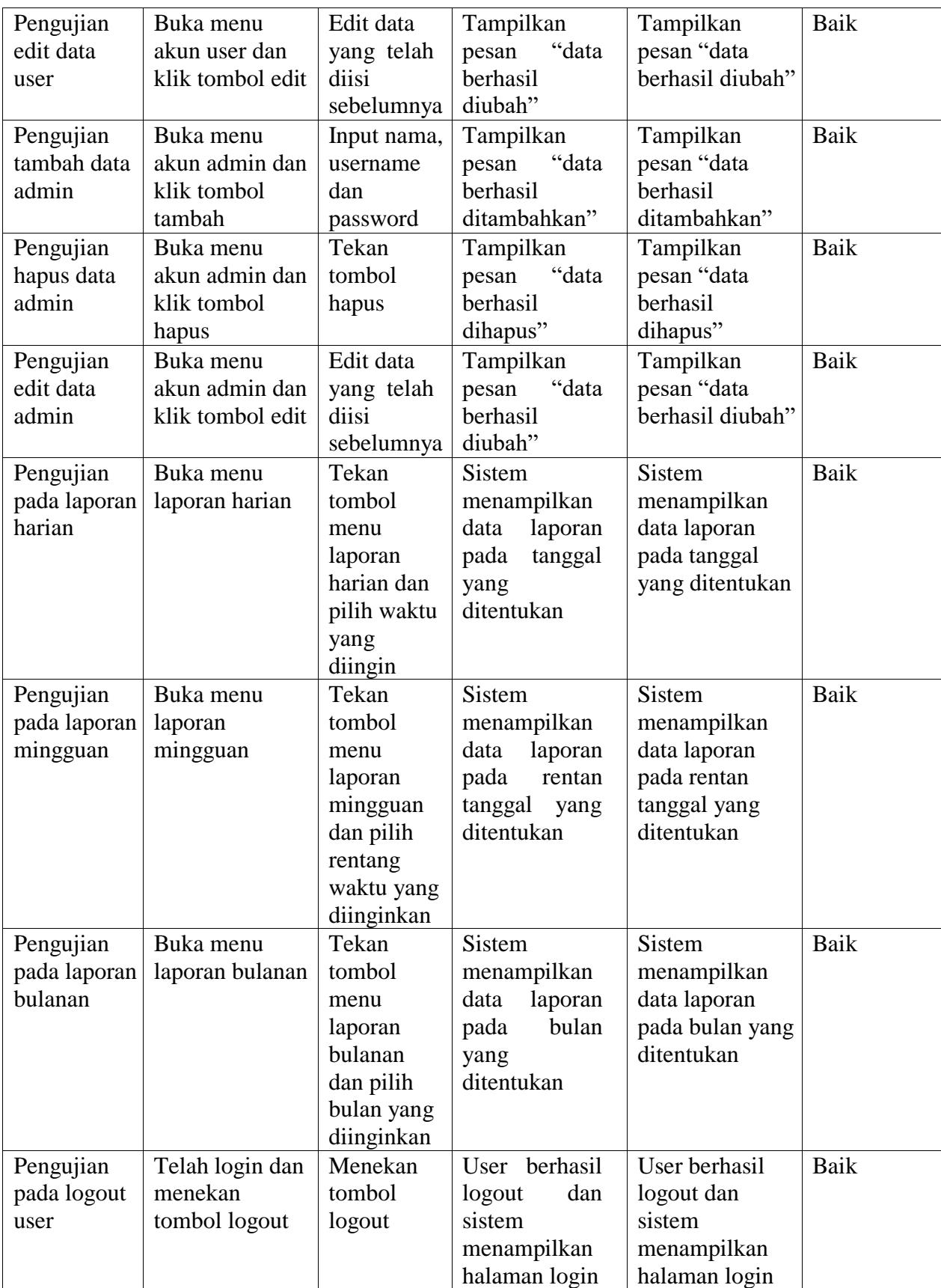

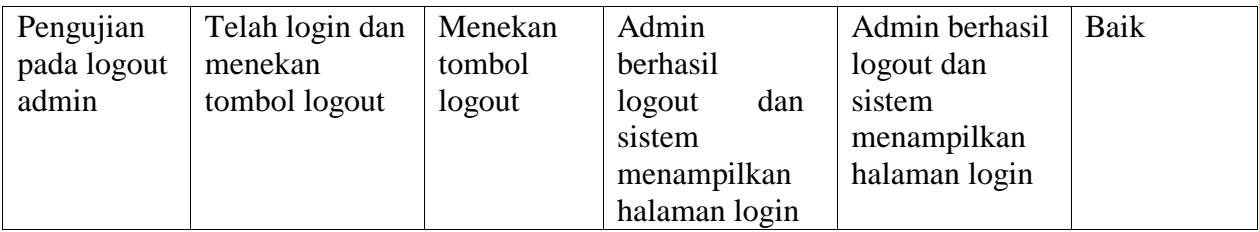